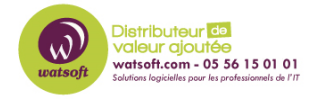

[Base de connaissances](https://watsoft.deskpro.com/kb) > [N-Central](https://watsoft.deskpro.com/kb/n-central) > [Comment envoyer une boîte de dialogue sur les](https://watsoft.deskpro.com/kb/articles/comment-envoyer-une-boite-de-dialogue-sur-les-machines-avec-n-central) [machines avec N-Central ?](https://watsoft.deskpro.com/kb/articles/comment-envoyer-une-boite-de-dialogue-sur-les-machines-avec-n-central)

## Comment envoyer une boîte de dialogue sur les machines avec N-Central ?

Maxime - 2024-04-28 - [N-Central](https://watsoft.deskpro.com/kb/n-central)

Pour envoyer un message sous forme d'une boîte de dialogue aux machines monitorées via N-Central, voici ce qu'il faut faire :

1. Utilisez Automation Manager pour créer la boîte de dialogue comme ceci

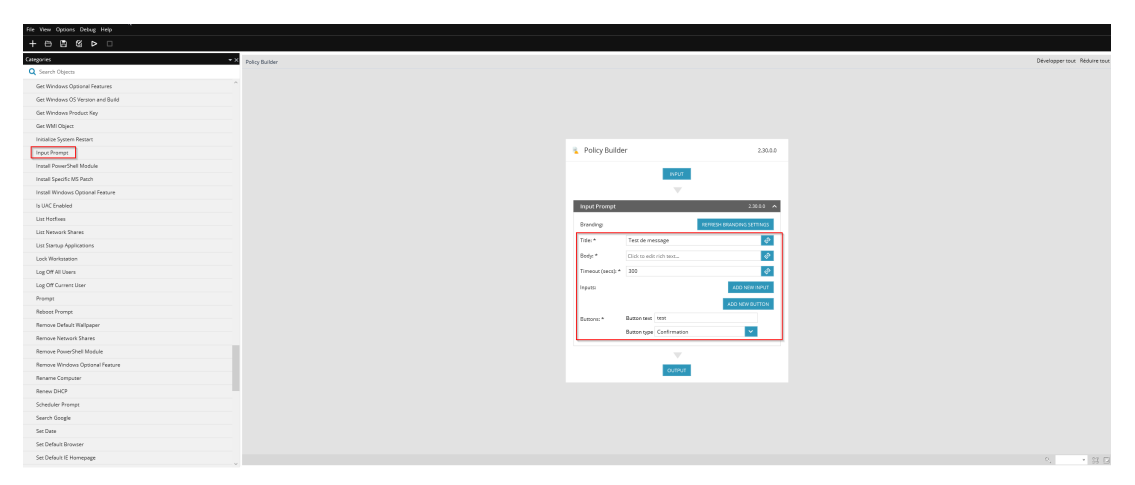

Il faut choisir "Imput Prompt", puis remplir celuic-i en fonction des besoins

1. Puis, il faut ajouter ce script dans votre Repository N-Central

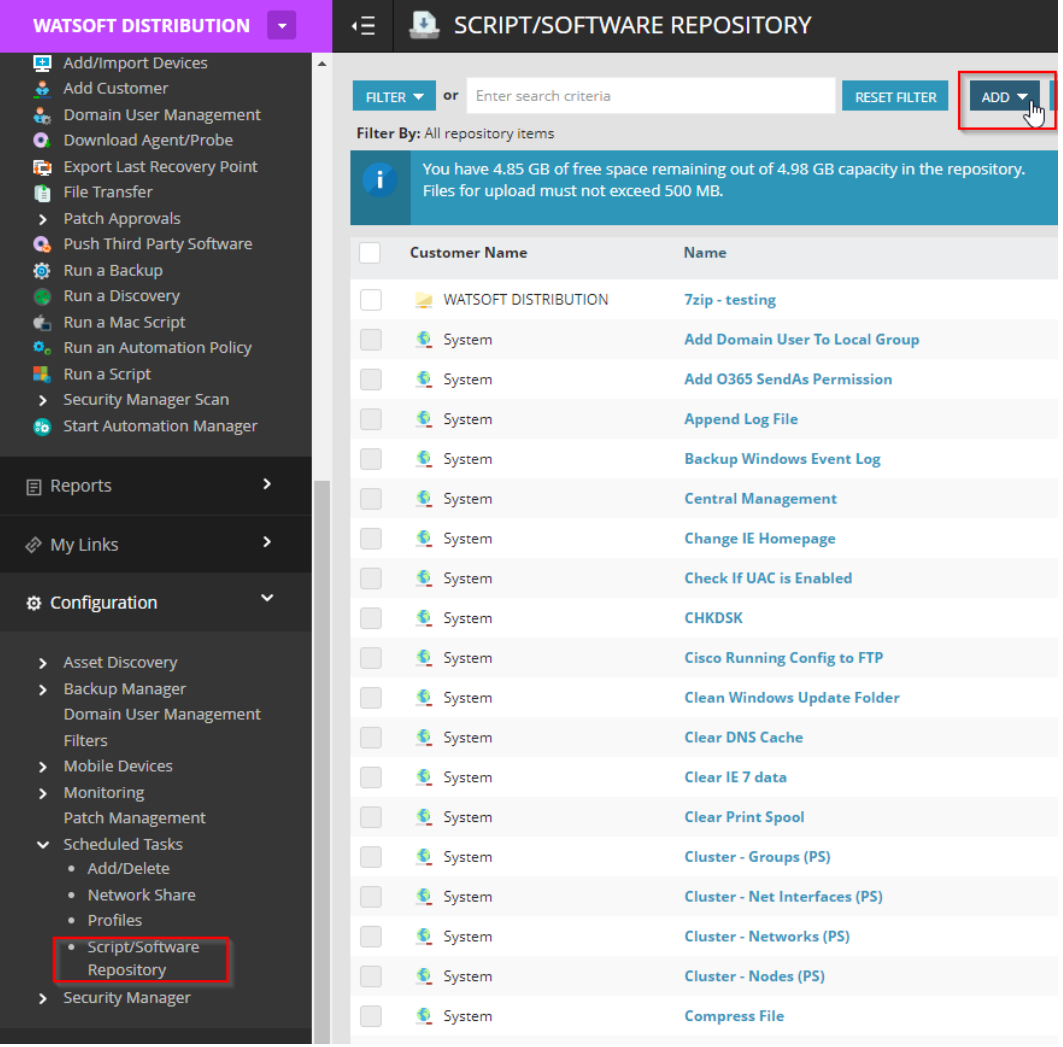

1. Puis, exécuter le script sur les machines souhaitées, le résultat sera le suivant (par rapport à l'exemple ci-dessus)

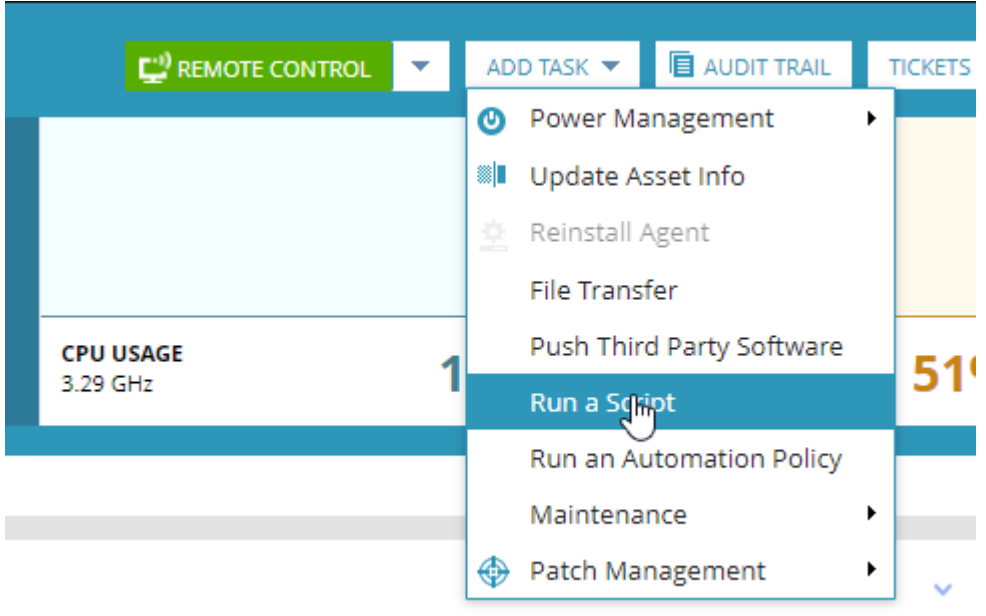

Test de message

Ceci est un test

 $\mathsf{test}$